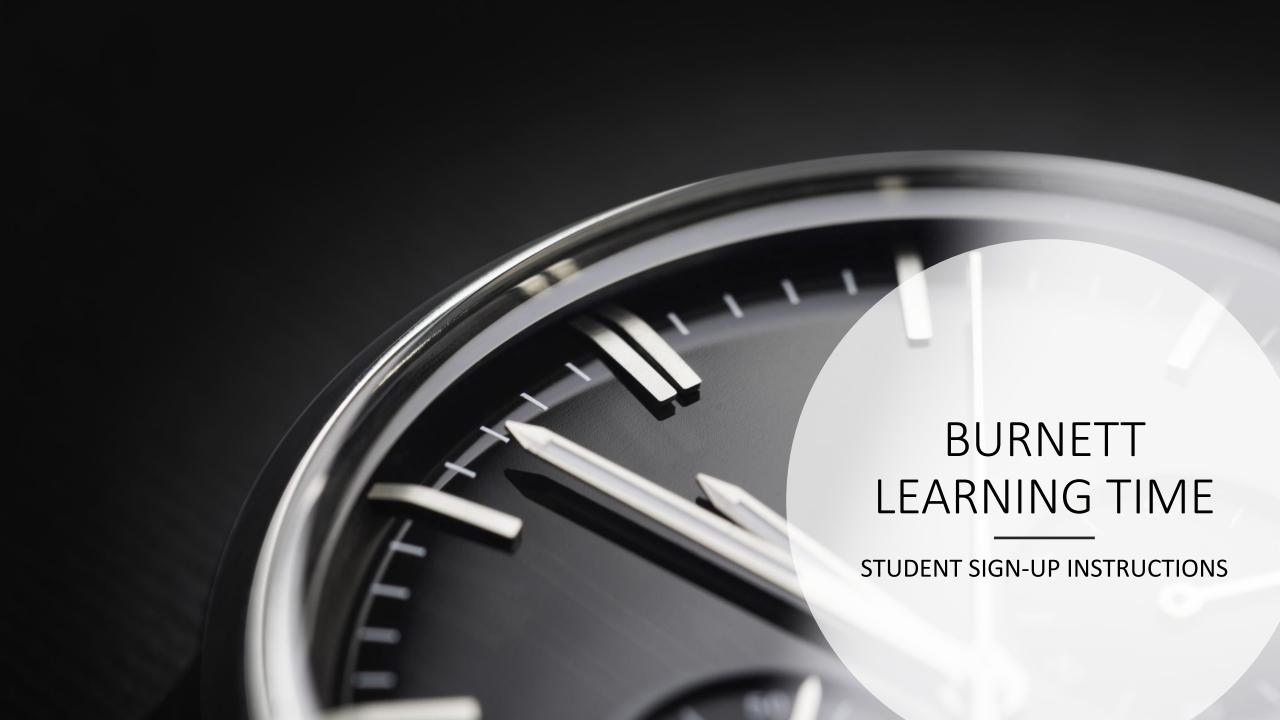

### HOW DO STUDENTS LOGIN?

1. Go to burnett.myweeklyplanner.net

#### 2. What is my User ID?

• Students will use their student number as user ID.

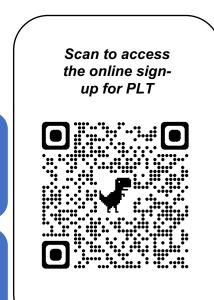

#### 3. What is my password?

Default Password: student number

• Students will be prompted to change their password upon first login.

## How to Sign-Up for a Session

Previous Week Current Week Next Week

Sep 20, 2022 - Sep 22, 2022

- Use the buttons at the top of the screen to toggle to the first week of BLT.
- All of your unselected sessions have a yellow background.
- All of your selected sessions have a green background.
- The student in the image has signed up for BLT on September 20 with Mr. Giesbrecht to work on English.

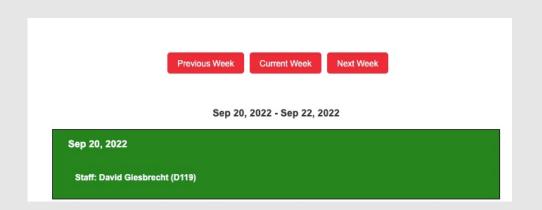

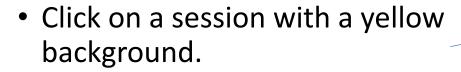

- A pop-up window will appear asking you for a plan. You MUST enter a plan
  - Ie. Work on Social Studies, ask math teacher for help, work independently in this space on my Science project, etc.
- Pay attention to the date and the location

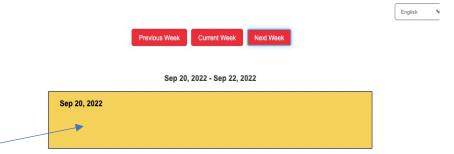

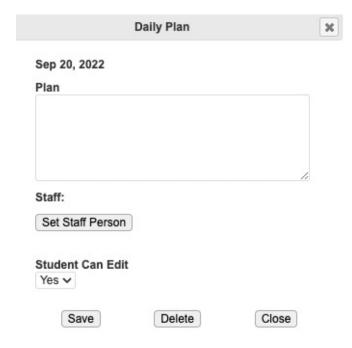

### Selecting a Learning Space

- After writing a plan, click Set Staff Person
- All available staff members will appear in this list.
- Click on the blue 'i' to see additional details for this space
  - There may be specific information like 'lab support' or 'fitness room access'.
- Click on the green check mark to add yourself to that session. Note that the number of available spots will adjust as students sign up.
- If the learning space you want to attend is full, you will need to find another learning space.

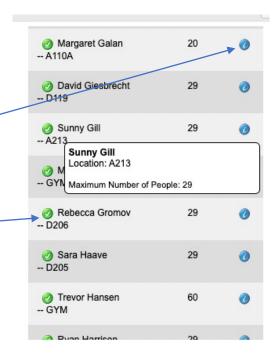

#### --- Displaying 49 Entries ---

| Available |                           |
|-----------|---------------------------|
| 25        | 0                         |
| 28        | 0                         |
| 5         | 0                         |
| 29        | 0                         |
| 29        | 0                         |
| 28        | 0                         |
|           | 25<br>28<br>5<br>29<br>29 |

## How far in advance can I sign-up?

 Students can sign up for BLT for the current week and the following week only.

# How do I reset my password?

- Ask any of your teachers to reset your password.
- This password does not connect to any other credentials. Resetting this password will only reset the password for your BLT.

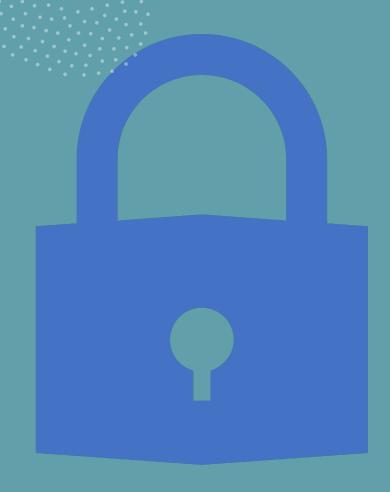

### My Teacher can't find me in the system to reset my password

Please send an email to <a href="mailto:burnett@sd38.bc.ca">burnett@sd38.bc.ca</a> with your name, grade, and student number.

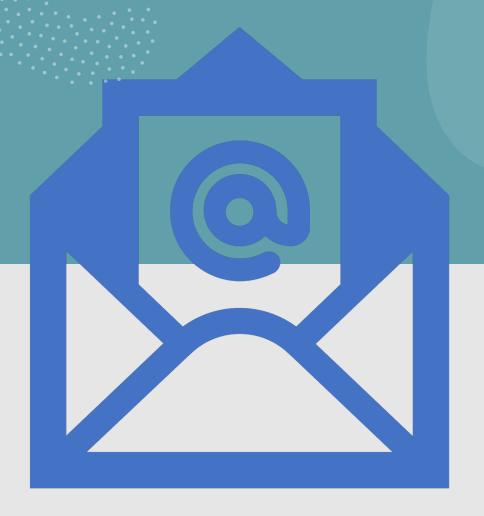